# **Illustrated Parts & Service Map**

## **HP 505B MT Business PC**

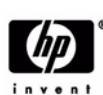

© 2010 Hewlett-Packard Development Company, L.P. The information contained herein is subject to change without notice. HP shall not be liable for technical or editorial errors or omissions contained herein.

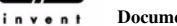

**Document Number 635951-001.** 1st Edition September 2010.

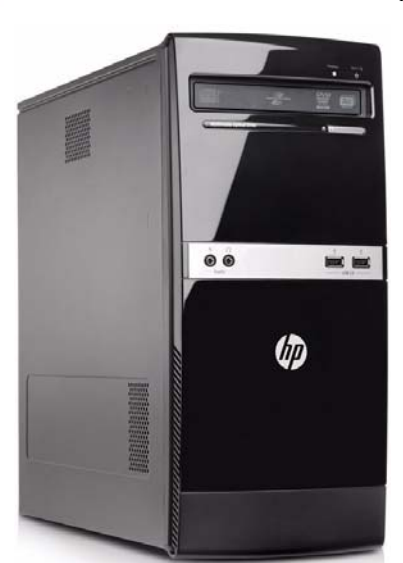

## **Key Specifications**

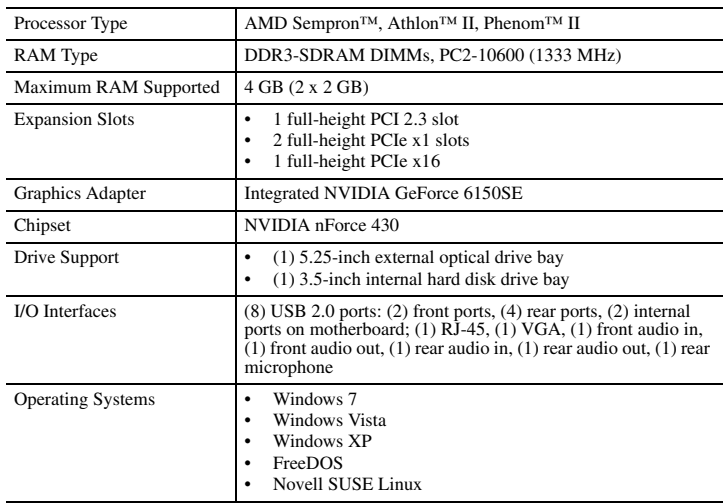

## **Spare Parts**

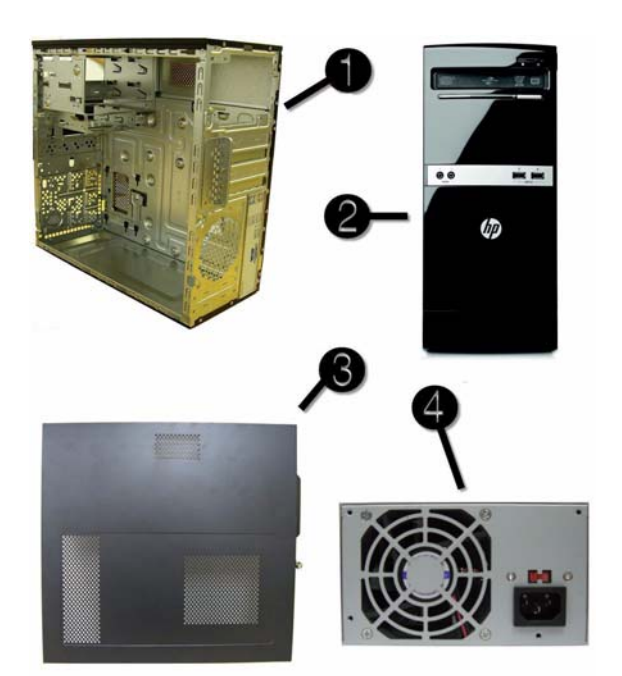

#### **System Unit**

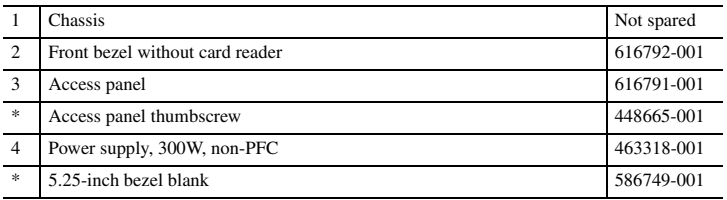

*\* Not shown*

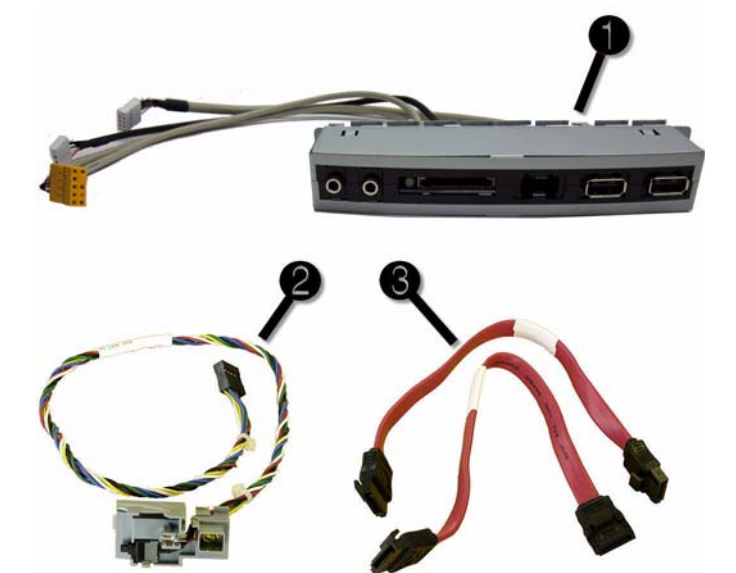

## **Cables**

l,

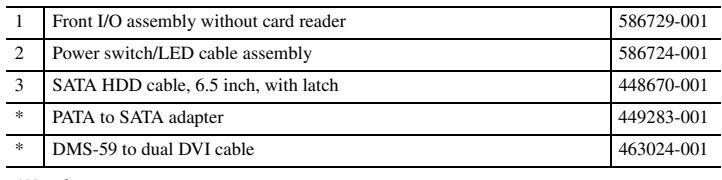

*\*Not shown*

## **Keyboards (not illustrated)**

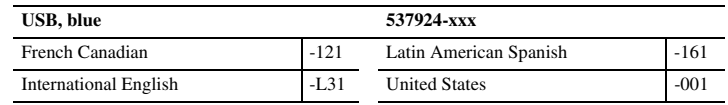

## **Mass Storage Devices (not illustrated)**

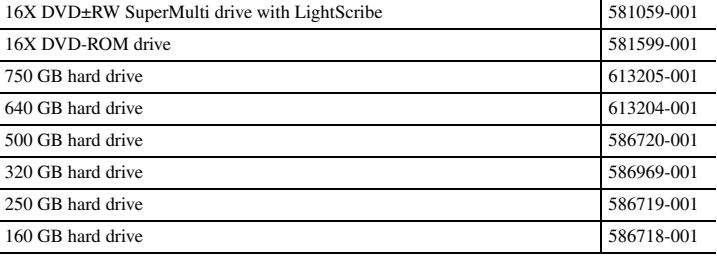

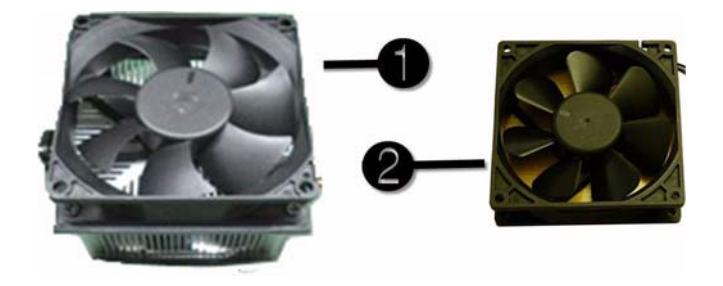

#### **Miscellaneous Parts**

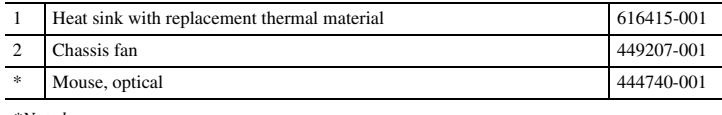

*\*Not shown*

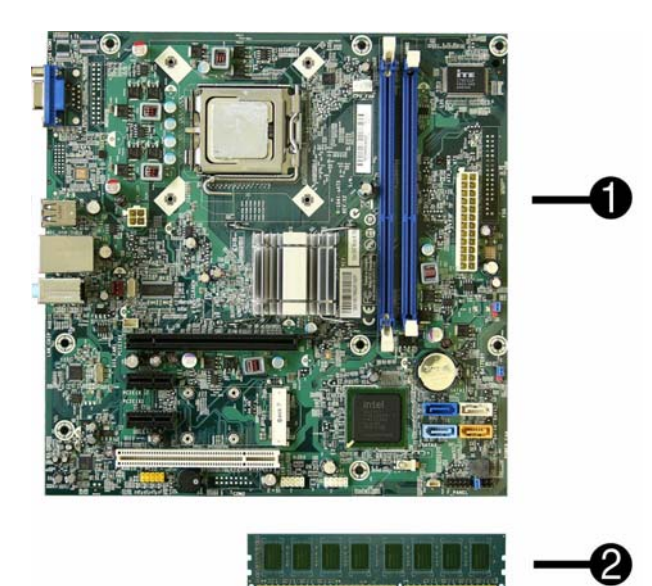

#### **Standard and Optional Boards**

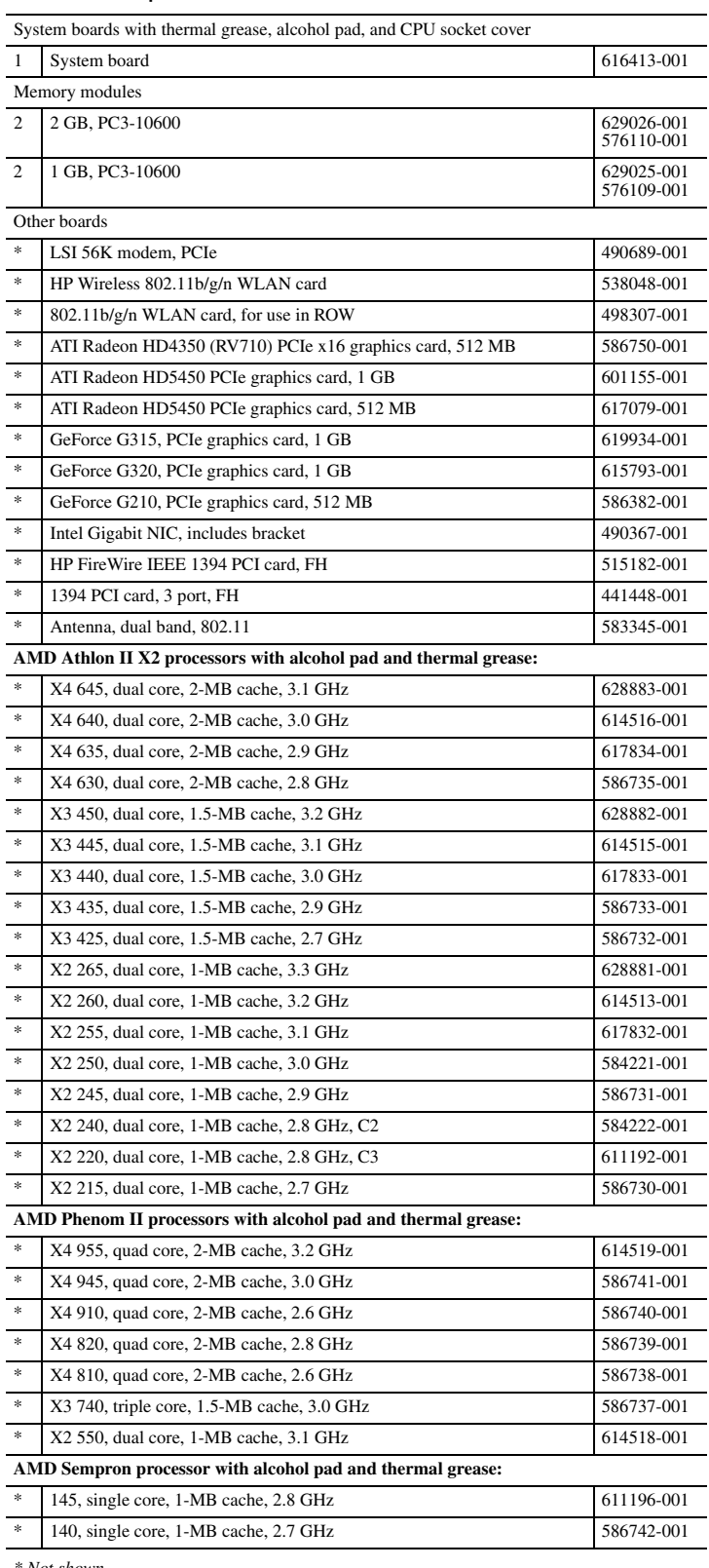

*\* Not shown*

**System Board**

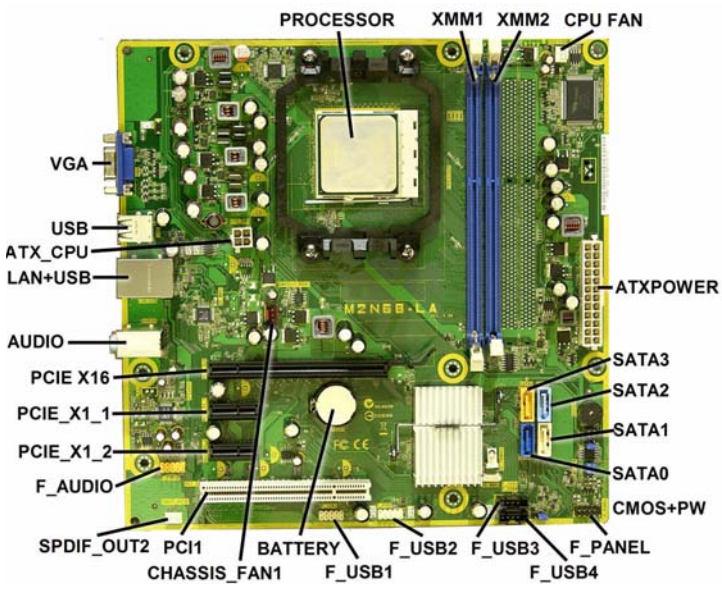

**System Board Connectors and Jumpers (position of some untitled components may vary in location)**

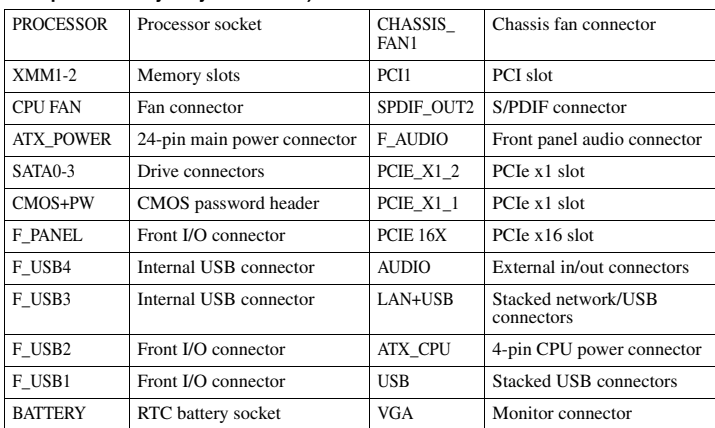

## **Diagnostic Beep Codes**

The Power-On Self-Test (POST) is a series of diagnostic tests that runs automatically when the computer is powered on. If the POST detects an error, this causes an audible beep code to sound. The POST beep codes are not necessarily accompanied by an associated, visible error code or text message.

The following table shows the POST beep codes, their meanings, and the recommended actions for solving the problem.

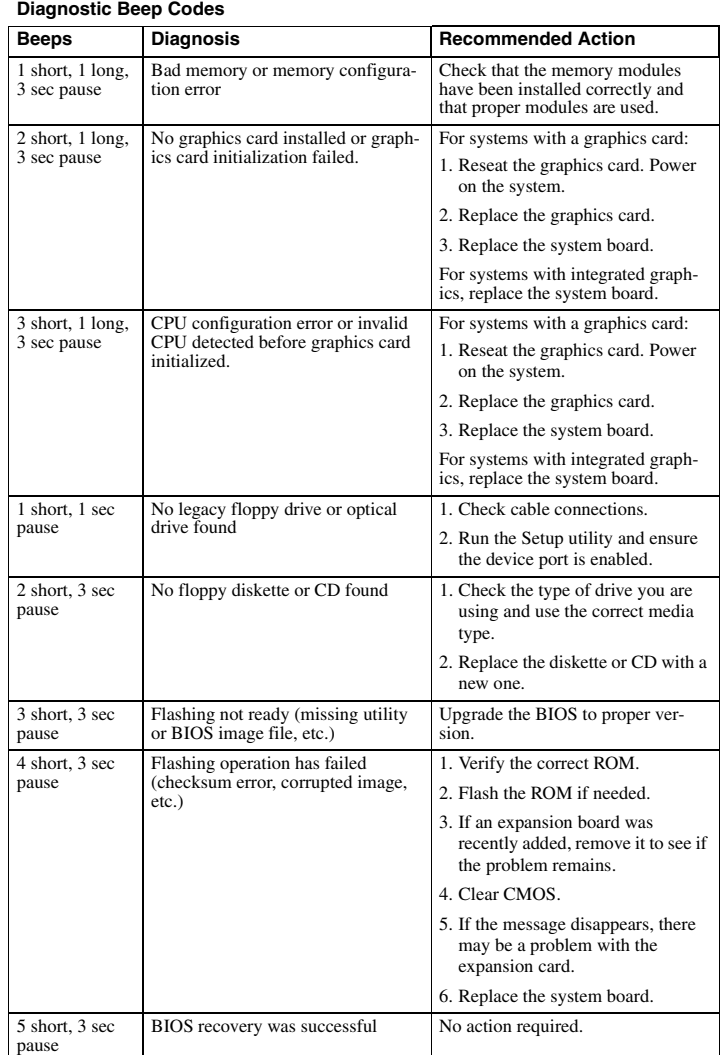

## **LED Codes**

The following table describes the LED states for the Compaq 500B and 505B MT Desktop PCs. **LED Codes**

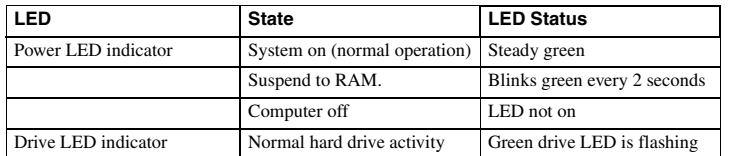

## **Clearing CMOS**

The header allows you to clear the RTC RAM in CMOS.

To erase the RTC RAM:

- 1. Turn off the computer and any external devices, and disconnect power.
- 2. Remove the access panel.
- 3. Remove the RTC battery.
- 4. Locate the CMOS jumper header on the motherboard. It is labeled CLEAR CMOS.
- 5. Remove the jumper from pins 2-3 pins and put it on pins 1-2 to clear CMOS. Keep the cap on pins 1-2 for 5 to 10 seconds.
- 6. Replace the jumper on pins 2-3.
- 7. Reinstall the battery.
- 8. Replace the access panel, external devices, and reconnect the power cord.
- 9. Turn on the computer.
- 10.Hold down the F1 key during boot and enter BIOS setup to re-enter data.

#### **HP Insight Diagnostics**

The HP Insight Diagnostics utility can be used to view information about the hardware configuration of the computer. It can also perform hardware diagnostic testing on the computer and its subsystems, which provides information for troubleshooting.

HP Insight Diagnostics runs from the recovery discs. To access HP Insight Diagnostics, the user must first create a set of recovery disks from the recovery image on their hard drive. Then they can access HP Insight Diagnostics by booting from the recovery disc that contains the utility. To create a set of recovery discs, users need to perform the following steps.

1. Click **Start > HP Backup and Recovery > HP Backup and Recovery Manager**.

2. Click **Next** to open the Backup and Recovery Wizard.

3. Select **Create** to create a set of recovery discs, and the click **Next**.

4. Follow the wizard instructions to create a Recovery Disc Set.

- 5. Use Windows Explorer to search the Recovery Disc Set for the CD in the */Hpdiags* directory.
- 6. Insert the CD into the optical drive on the computer.

7. Restart the computer and the system will boot to the CD.

- 8. Click the appropriate language and click **Next**.
- 9. Click Agree in the End User License Agreement page. The utility launches with the **Survey** tab displayed.

## **Using the Setup Utility**

The BIOS Setup Utility is accessed by pressing the F10 button during startup. The BIOS Setup

- Utility allows you to: • Change factory default settings
- Set the system date and time
- Set, view, change, or verify the system configuration, including settings for graphics, audio, storage, communications, and input devices<br>View processor and memory settings processor and memory settings
- Modify the boot order of bootable devices, such as hard drives, diskette drives, optical drives, or USB media
- Run tests on the hard drive
- Establish a supervisor password that controls access to the Setup Utility

#### **Power Button/Power Button LED**

The power button is under the BIOS control during POST, in BIOS Setup and after booting to a non-ACPI OS. The BIOS must respond immediately when the power button is pressed in these environments. For the ACPI-compliant OS such as Windows, the BIOS must pass the power button information to the OS via the ACPI table as specified in the ACPI spec.

If a platform offers a dual-color-based power button LED, the BIOS will program the power button LED to alternate the color between the On (ACPI S0) state and the Stand-by (S3) state. In doing so, the LED should not blink, but stay constant. Check with the corresponding platform manager for the default colors in the On and Stand-by states. The color of the power button LED in the Hibernate state (ACPI S4) is the same as in the S5 state.

To find out if the system's power button LED is dual-color capable, check the SMBIOS Type 11 data structure. If the SMBIOS Type 11 data structure contains the string DLED (NOT case-sensitive), the system supports the dual-color power button LED and therefore, the BIOS support as described above is required.

## **BIOS Updates**

HP periodically releases system BIOS updates, which are available from the HP web site. These updates often contain fixes for known issues in the BIOS.

To find out whether a PC needs a BIOS update, compare the current BIOS version number against the latest version available for download. To determine the current BIOS version, you

should perform the following steps:

- 1. Click **Start > Shut Down**.
- 2. Select **Restart**, and then click **OK**.
- 3. When the first screen displays, press **F10** to enter Setup. The BIOS revision number is listed on the main menu.
- 4. Write down the current BIOS version.
- 5. Exit Setup by pressing **Esc**, selecting **Yes**, and pressing **Enter**.

#### **POST Error/Warning Messages**

Once the display becomes available, the BIOS should classify all errors detected during POST into 3 categories and handle them as specified below:

- Critical errors requiring system shutdown (e.g. CPU fan fault):
- Clear the screen, display the corresponding error message, pause for a while as specified and then turn the system off.
- Serious errors requiring user's attention and response (e.g. SMART error during POST): Display the corresponding error message, wait for the user's input and then pro selected.
- Alerts/warnings requiring user's attention (e.g. CMOS checksum error -> defaults loading): Display the corresponding message and pause for a while as specified. If the message includes an option for a keystroke from the user and the user responds with the key in is an option for a keystroke from the user and the user responds with the key input, proceed as selected. Otherwise, continue the POST process.
- When there are multiple errors happened during POST, apply the following guideline:
- If multiple errors include at least one critical error, the system will shut down immediately after handling the first critical error. If multiple errors do not include a critical error, handle all serious errors first, one by one,
- and then proceed to alerts/warnings. For example, if the BIOS detected a SMART error (serious error), a floppy diskette failure (serious error) and a CMOS checksum error (alert/ warning) during POST, the BIOS will handle them as follows: For SKUs including an OS=MSV or an OS=LX in the SMBIOS Type 11 data,
- 1.Handle the first serious error, SMART error, as follows:

Display "xxx: Hard disk failure is imminent... Press F10 for Setup, F2 to Continue". If the user selects F10, proceed to Setup. However, if the user selects F2, the BIOS should proceed to step 2 below.

- 2.Handle the second serious error, floppy diskette failure, as follows:
- Display "Floppy diskette failure... Press F10 for Setup, F2 to Continue". If the user selects F10, proceed to Setup. However, if the user selects F2, the BIOS should proceed to step 3 belo
- 3.Handle the alert/warning message, CMOS checksum error, as follows:
- Display "Default BIOS settings have been loaded... Press F10 for Setup, F2 to Continue If the user selects F10, proceed to Setup. However, if the user selects F2, the BIOS should proceed to step 2 below.
- For all other SKUs, use F1 instead of F10 in the above handling. **NOTE**: If a device fails to respond while the BIOS tries to configure the device during POST,

the BIOS must not make the system look as if it locked up by having an infinite loop or waiting for too long. Instead, the BIOS must time out after a reasonable amount of time (the time varies with the device) and skip to the next process.

**NOTE**: Unless specified in this document as above, the BIOS should not stop the POST process with any POST diagnostic screen and/or error message to draw user's attention. For example, HP does not consider replacing a hard drive or CPU as an error condition.